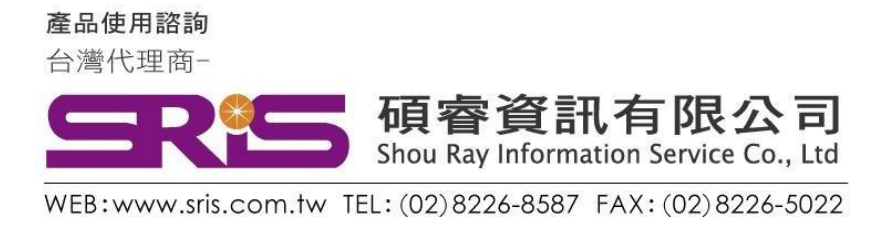

## **EndNote X9 個人安裝說明**

- 1. 從貴單位網頁下載ENX9.zip 壓縮檔,將其暫存於電腦桌面上。
- 2. 在該資料夾上按右鍵,點選"解壓縮全部",將該檔案解壓縮。

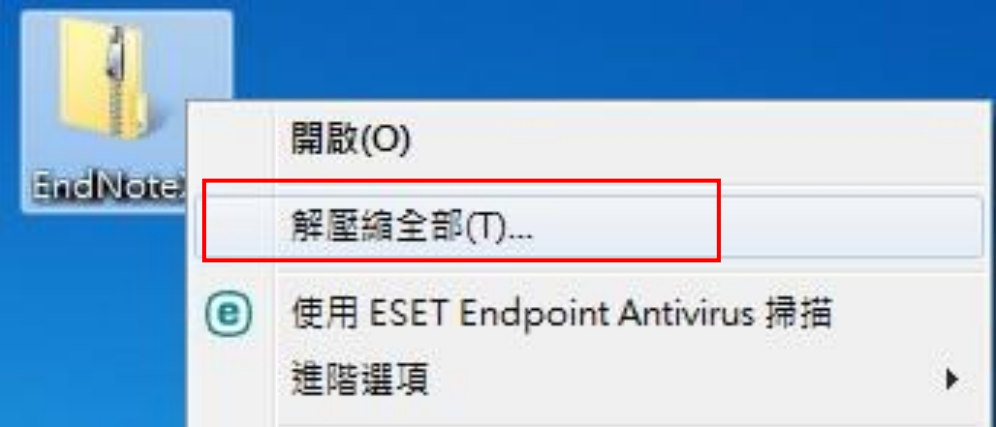

3. 點選剛剛解壓縮的EN X9 資料夾,裡面會有兩個檔案,請雙點擊 ENX9Inst.msi 來執行安裝(請不要刪除 License.dat)。※安裝前請 先關閉 Word 和 PowerPoint 程式。

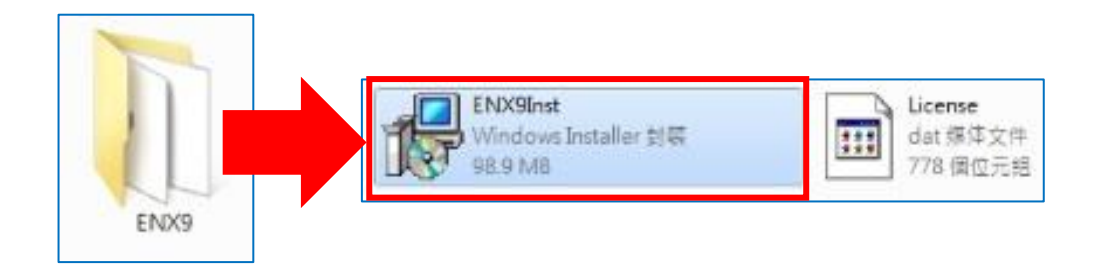

產品使用諮詢 台灣代理商-

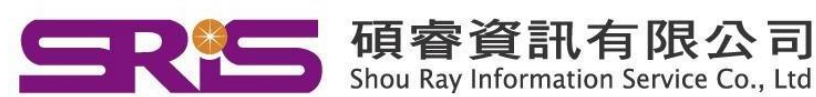

WEB: www.sris.com.tw TEL: (02) 8226-8587 FAX: (02) 8226-5022

4. 點選 ENX9Inst.msi 開始進行安裝, 待出現 "Welcome to the

EndNote X9" 畫面, 按下" Next >"

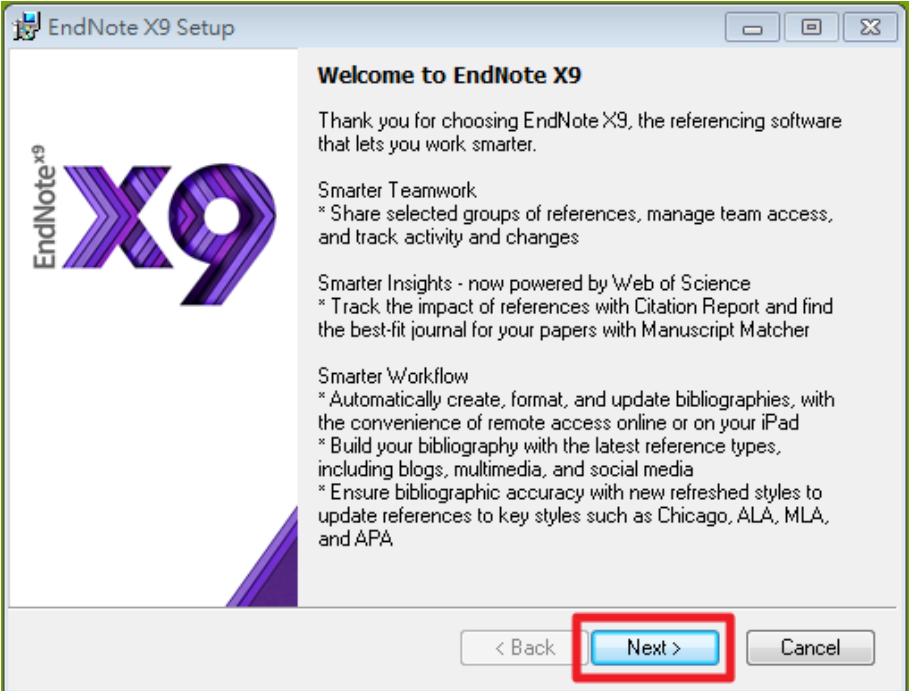

5. 出現 "EndNote X9 Volume License Version",按下 Accept>

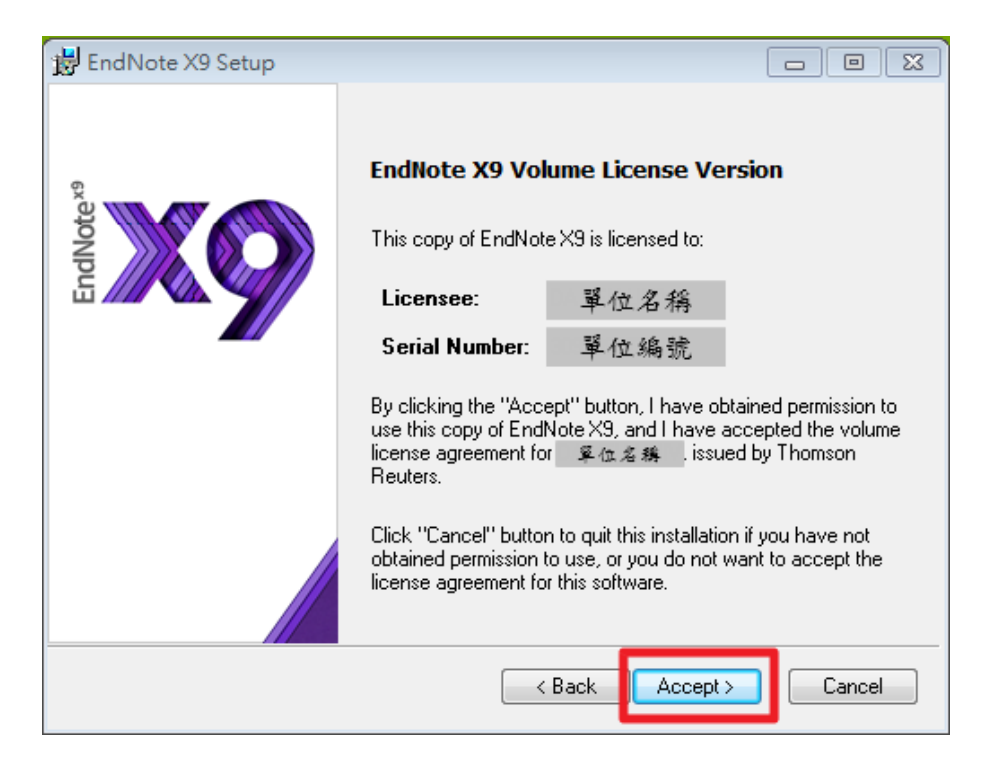

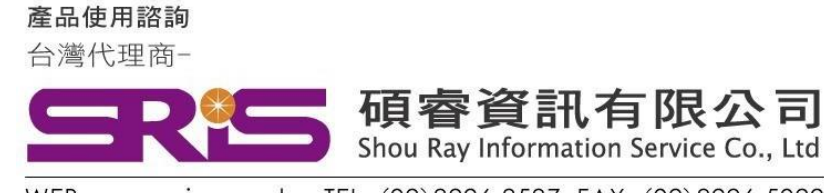

WEB: www.sris.com.tw TEL: (02) 8226-8587 FAX: (02) 8226-5022

6. 出現 "Read Me Information", 按下"Next >"

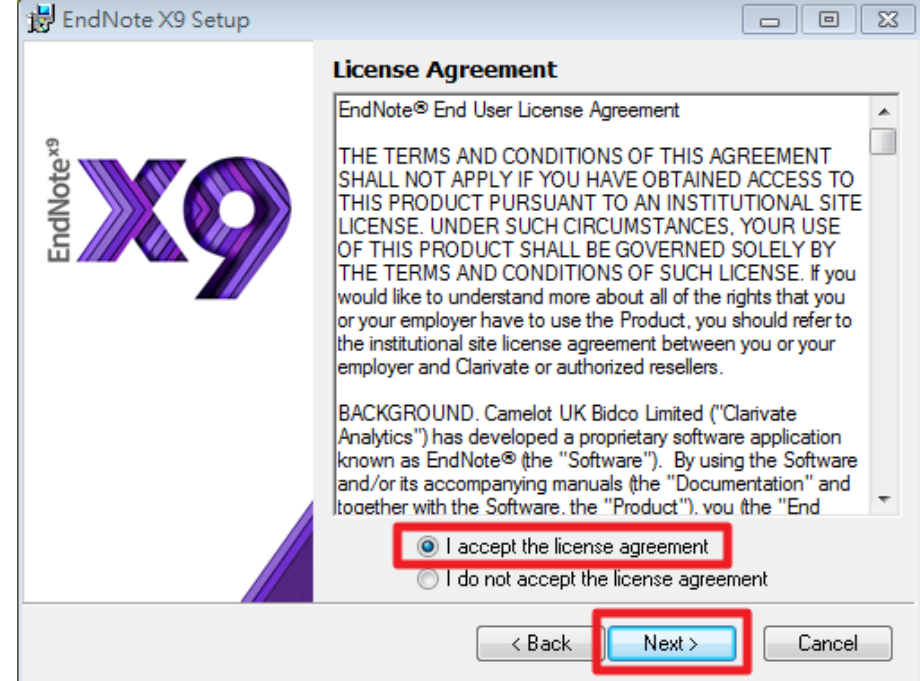

7. 出現 "End User License Agreement" , 選擇 "I accept license agreement"後,按下 "Next >"

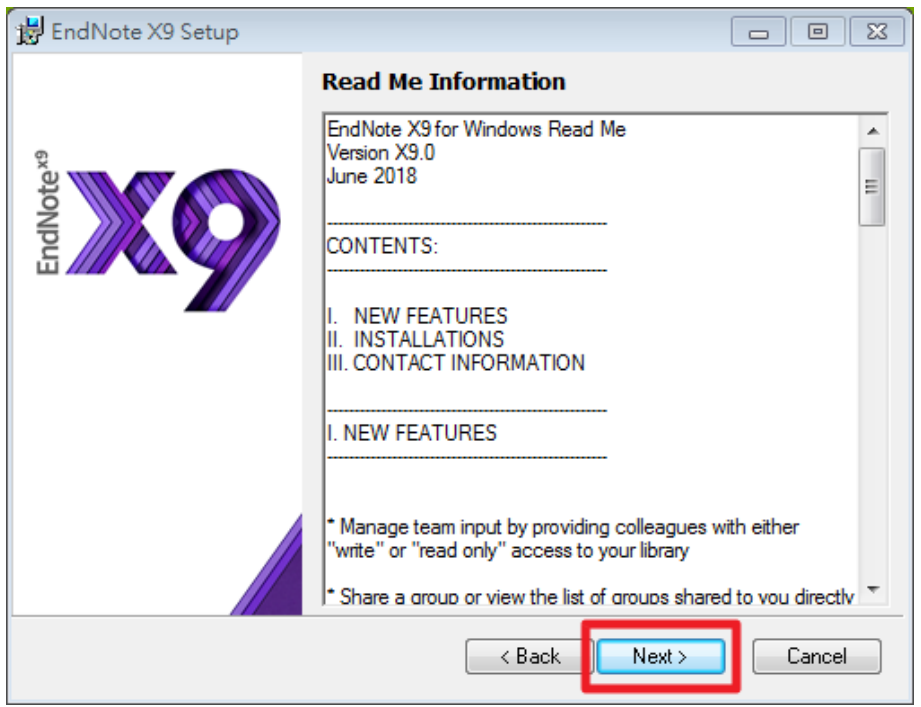

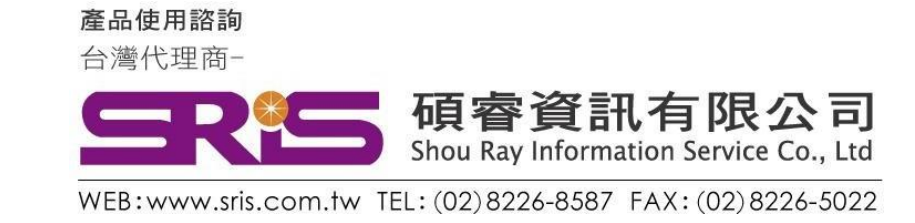

8. 出現 "Select Installation Type" , 請選擇Custom, 再點選"Next >"

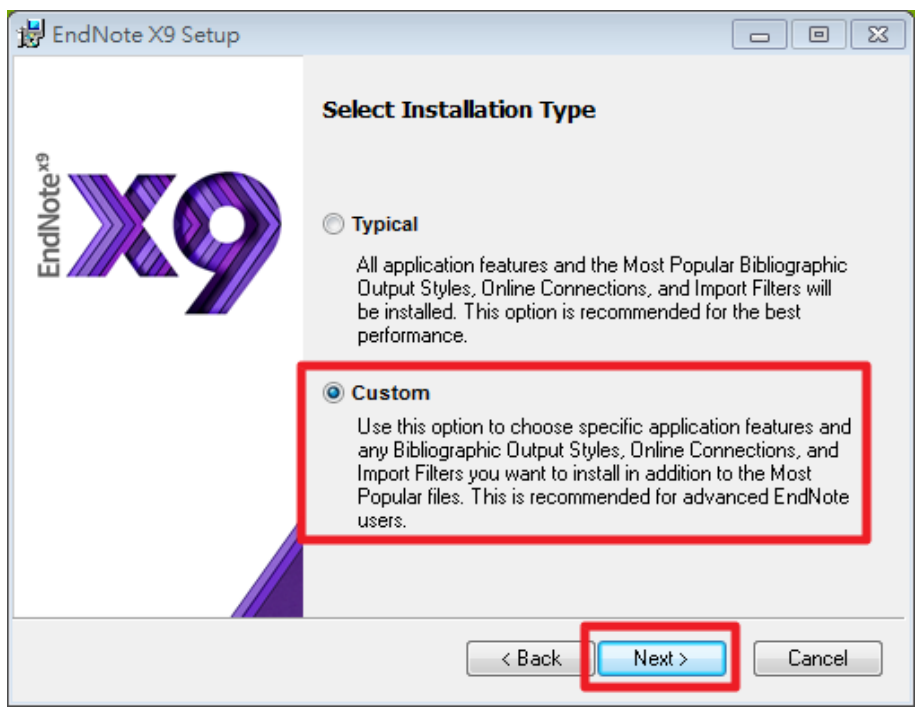

9. 出現 "Select Destination" , 預設儲存路徑於 C:\Program File (x86)\EndNote X9\, 请按 "Next>"

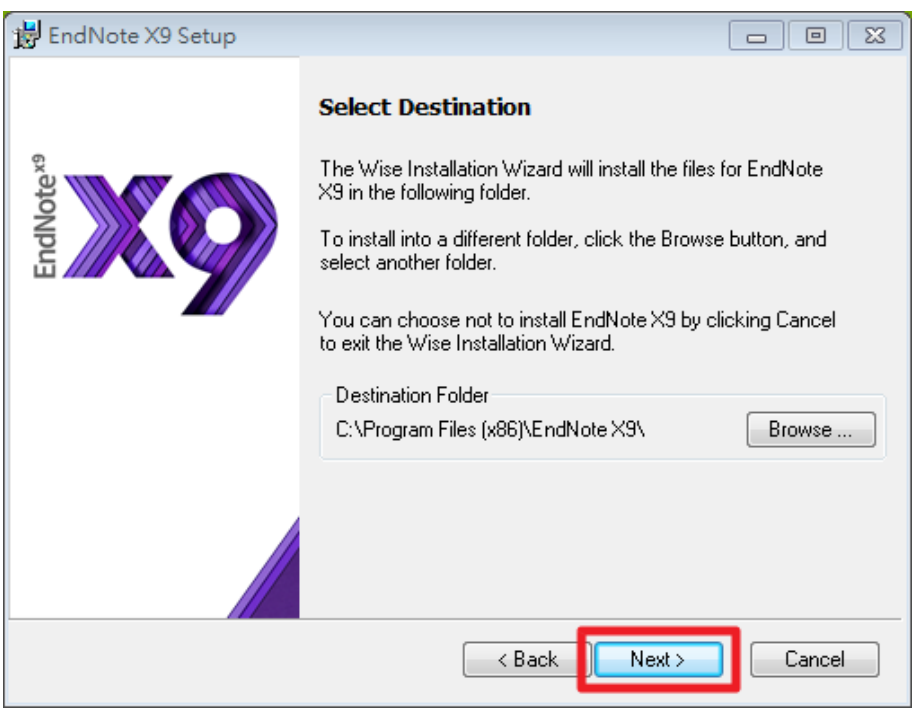

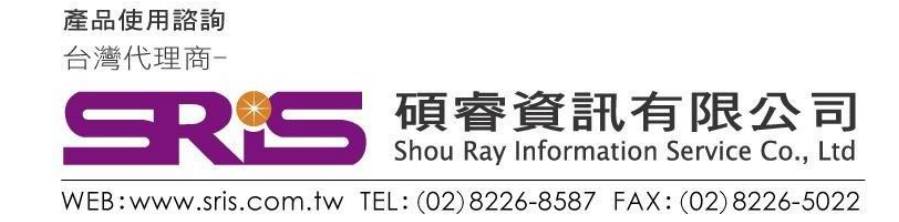

## 10. 出現 "Select Features"視窗

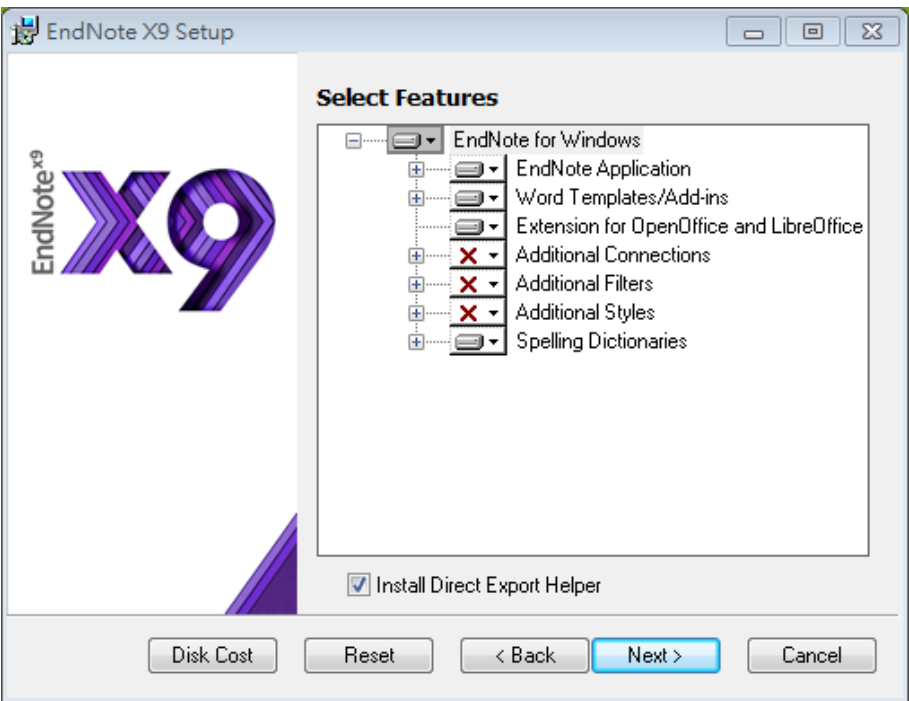

11. 請依照下圖點選

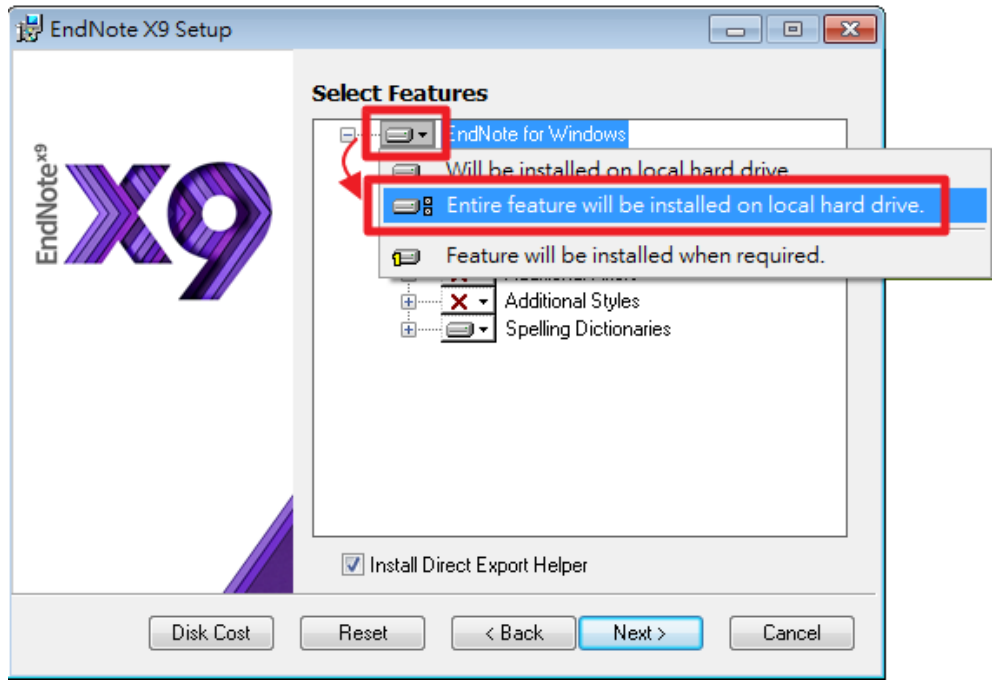

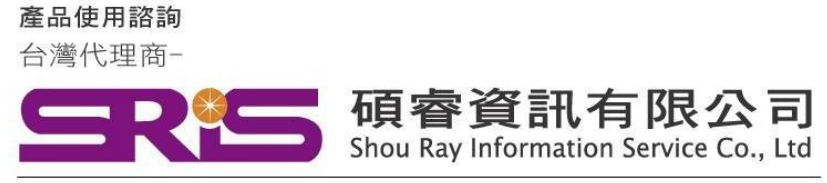

WEB:www.sris.com.tw TEL: (02) 8226-8587 FAX: (02) 8226-5022

12. 確認 "Additional Connections" 、 " Additional Filters" 及" Additional Styles"前的"X"消失後,請按"Next>"

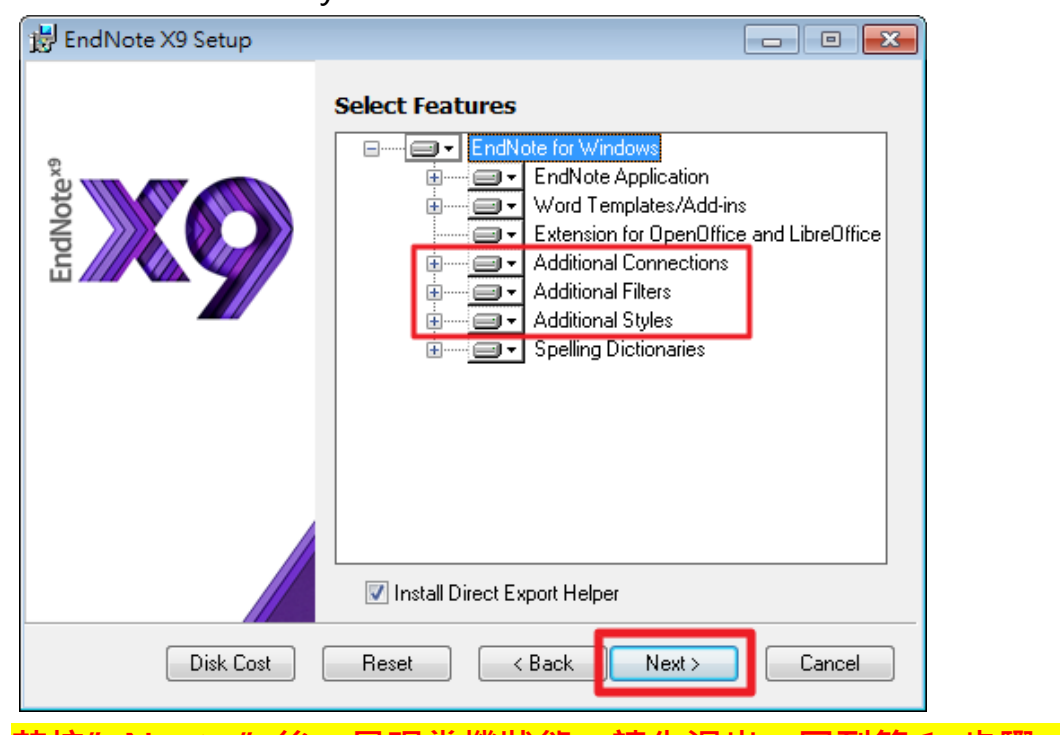

13. **若按"Next>"後,呈現當機狀態,請先退出,回到第 1. 步驟。** 重新安裝至此步驟,將" Install Direct Export Helper" 取消勾選, 再按"Next>"。**(若無此情形,請跳至下步驟)**

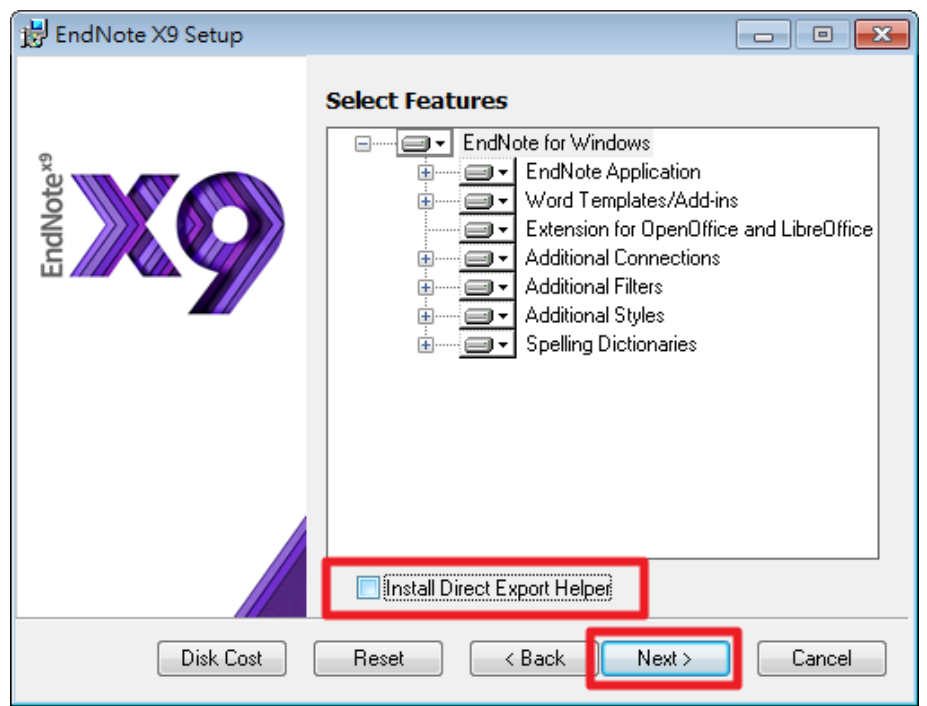

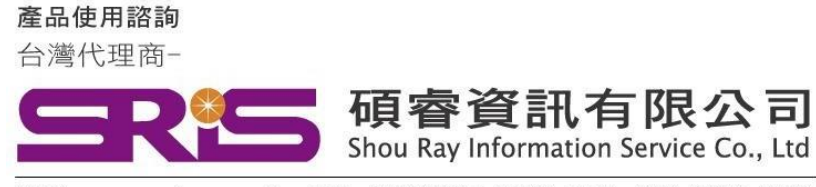

WEB:www.sris.com.tw TEL: (02) 8226-8587 FAX: (02) 8226-5022

14. 出現 "Ready to Install the Application" , 請按 "Next>" 。

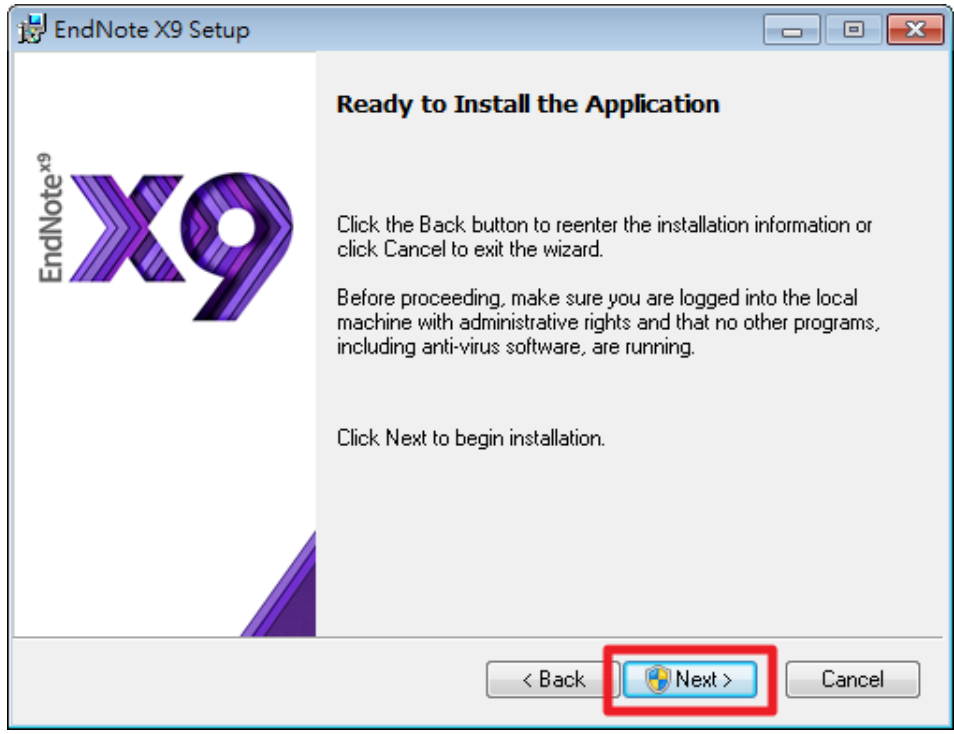

15. 出現 "Updating System" 和 "Current Operation", 請稍待片刻。

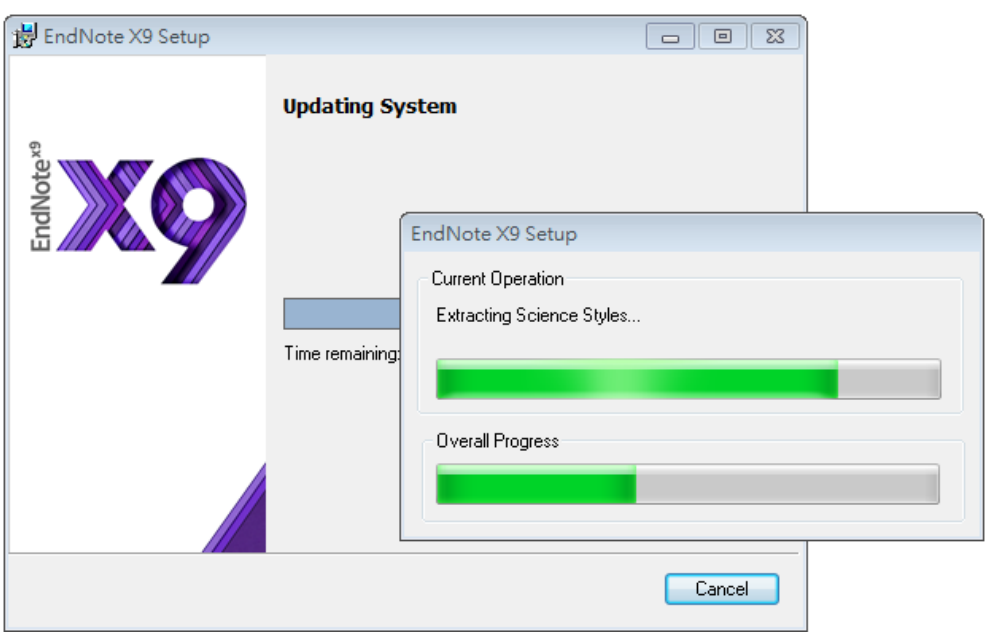

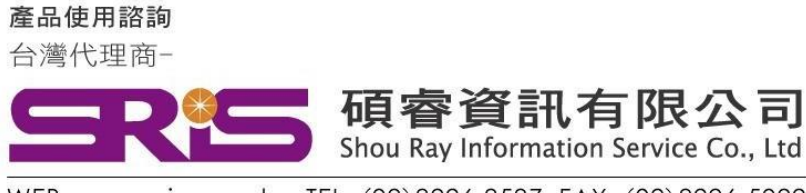

- WEB: www.sris.com.tw TEL: (02) 8226-8587 FAX: (02) 8226-5022
- 16. 出現 "EndNote X9 has been successfully installed"畫面, 按下 "Finish"完成安裝。

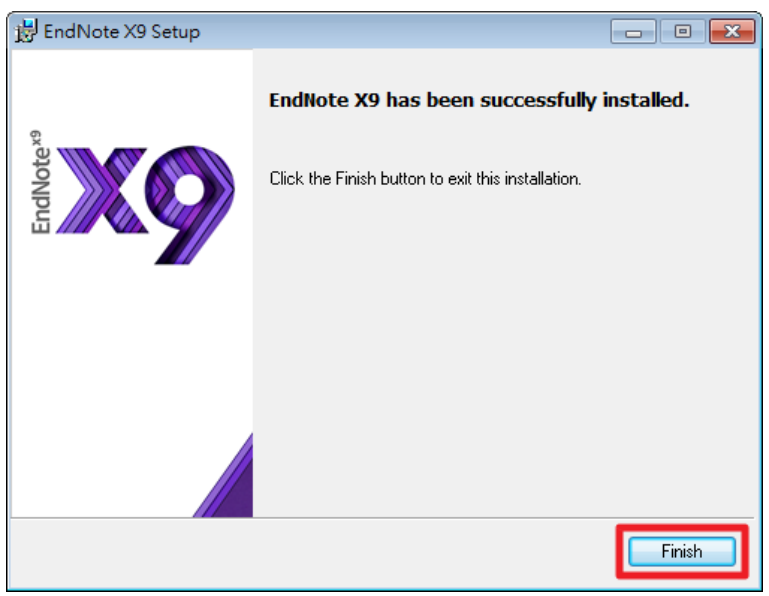

17. <mark>執行步驟 12. 時,發生當機情形者</mark>, 欲安裝"Install Direct Export Helper",請再次打開安裝檔。

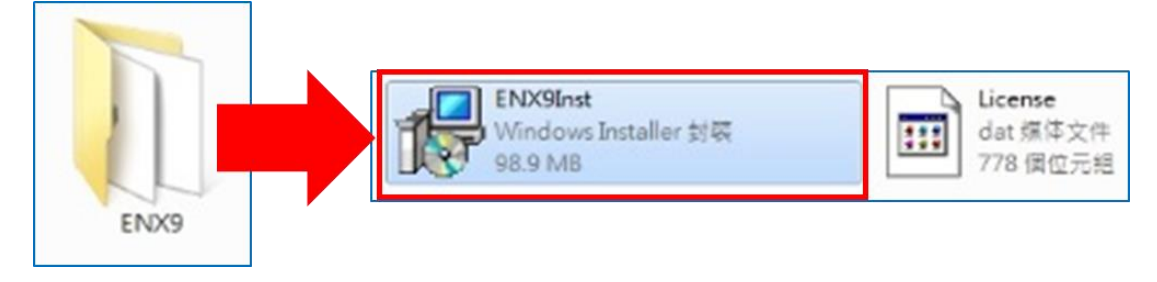

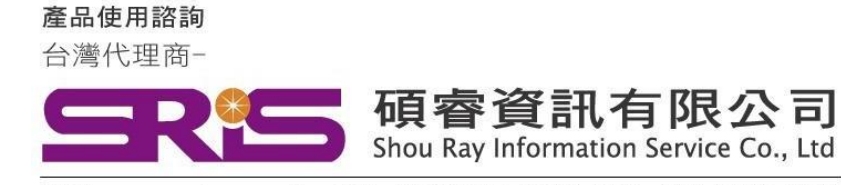

18. 出現 "Application Maintenance"  $\cdot$ 

選擇"Modify",請按"Next>"。

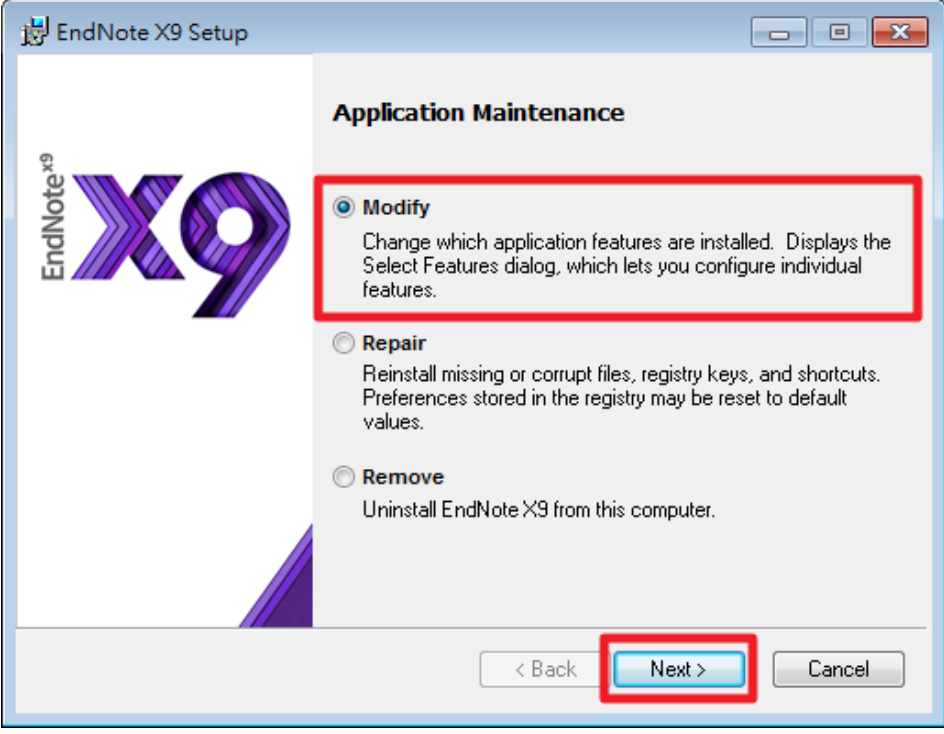

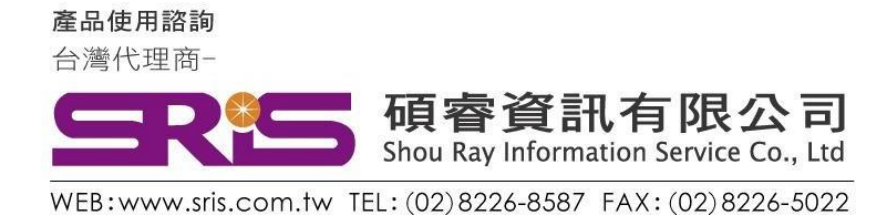

19. 將 "Install Direct Export Helper" 勾選,請按 "Next>" 。 接下來,即重複步驟15、步驟16,完成完整安裝。

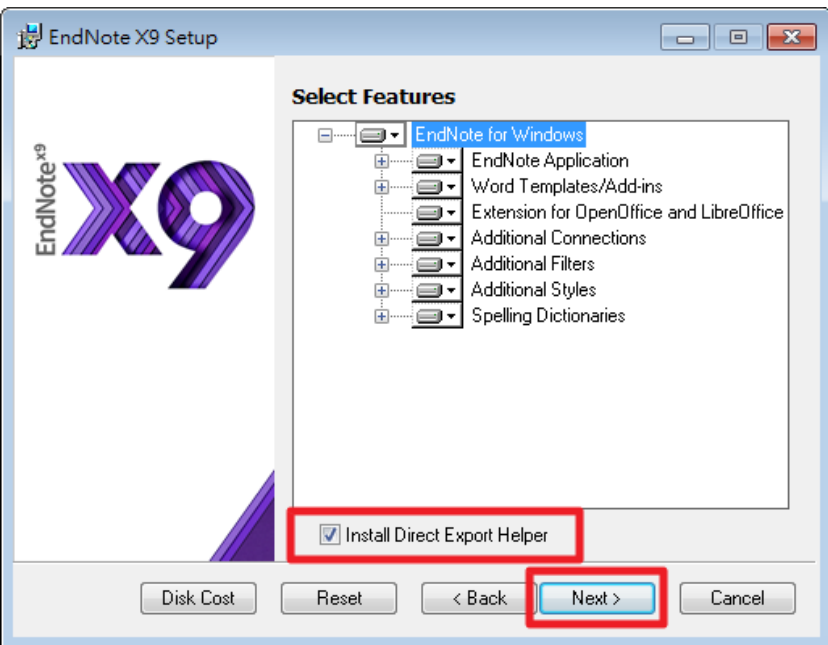

20. 或至控制台 > 安裝或變更程式, 找到EndNote X9, 按右鍵選 擇"變更",即出現步驟19,並依序執行即可完成完整安裝。

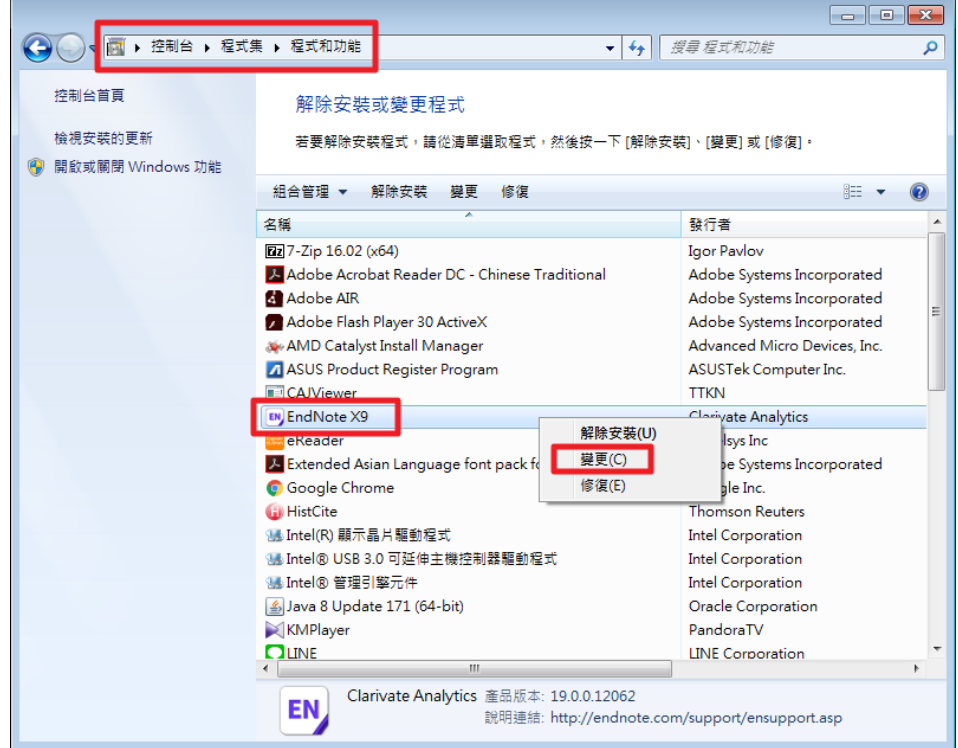